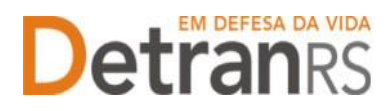

## **Manual para credenciamento de nova EPIV Estampadora de Placas de Identificação Veicular**

Este manual foi elaborado para auxiliar no pedido de Credenciamento de Nova EPIV. O presente manual está dividido em três capítulos:

a) O primeiro, "PASSO 1 – MANIFESTAÇÃO DE INTERESSE NO CREDENCIAMENTO DE NOVA EPIV", trata das informações quanto a utilização da Central de Serviços do DetranRS para a manifestação de interesse no Credenciamento de Nova EPIV, bem como a obtenção do acessoao sistema do Credenciamento – Sistema GEP.

b) O segundo capítulo, "PASSO 2 – ENTENDA O SISTEMA GEP", apresenta o sistema GEP, contendo as orientações gerais sobre a montagem do processo de Credenciamento de Nova EPIV.

c) O último capítulo "PASSO 3 – PROCESSO DE CREDENCIAMENTO DE NOVA EPIV", explica de forma detalhada o rito de formalização do pedido de Credenciamento e todas as etapas a serem seguidas até a obtenção da Homologação da empresa.

Dúvidas sobre a **Central de Serviços do DetranRS**: contatar a Ouvidoria, pelo Fale Com o DetranRS, no site [https://www.detran.rs.gov.br](https://www.detran.rs.gov.br/) OU pelo Disk Detran, no telefone 0800-905-5555

Dúvidas sobre o **SISTEMA GEP (como fazer)**: contatar o HelpDesk da PROCERGS, no telefone (51) 3210-3995.

Dúvidas sobre **documentação a ser apresentada**: contatar a Coordenaria de Credenciamento do DetranRS, pelo e-mail [credenciamento@detran.rs.gov.br.](mailto:credenciamento@detran.rs.gov.br)

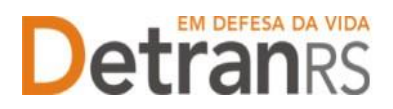

Para acessar o título desejado, ao mesmo tempo, segure a tecla Ctrl no teclado e clique no título (o ponteiro do mouse vai virar uma mãozinha ).

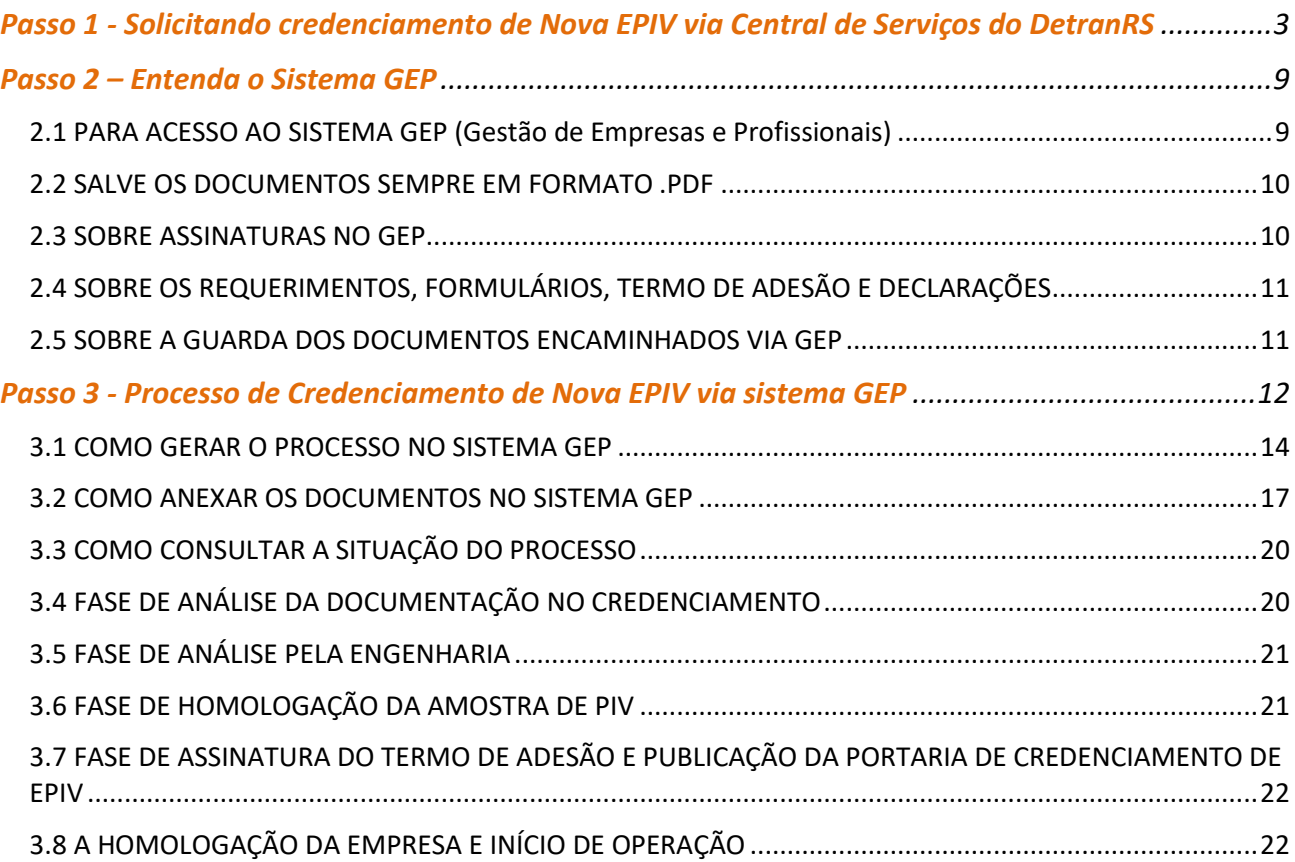

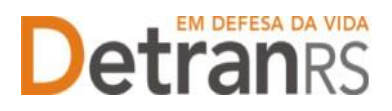

### **Passo 1 - Solicitando credenciamento de Nova EPIV via Central de Serviços do DetranRS**

Para iniciar o processo de Credenciamento de Nova EPIV, é necessário manifestar seu interesse via Central de Serviços do DetranRS. Através da Central de Serviços do Detran, será fornecido o acesso ao sistema GEP (Gestão de Empresas e Profissionais), que é o sistema responsável pelo Credenciamento de Nova EPIV.

Para isso, acesse o site do DetranRS (www.detran.rs.gov.br) e no banner da Central de Serviços clique em "Acessar", conforme mostra a imagem a seguir.

Também é possível acessar a central de Serviços do DetranRS através do link <https://pcsdetran.rs.gov.br/>

**IMPORTANTE**: Para acessar **consultas** e **serviços** da Central de Serviços do DetranRS, é necessário **cadastro** ou **login** no **portal gov.br (Login Cidadão).**

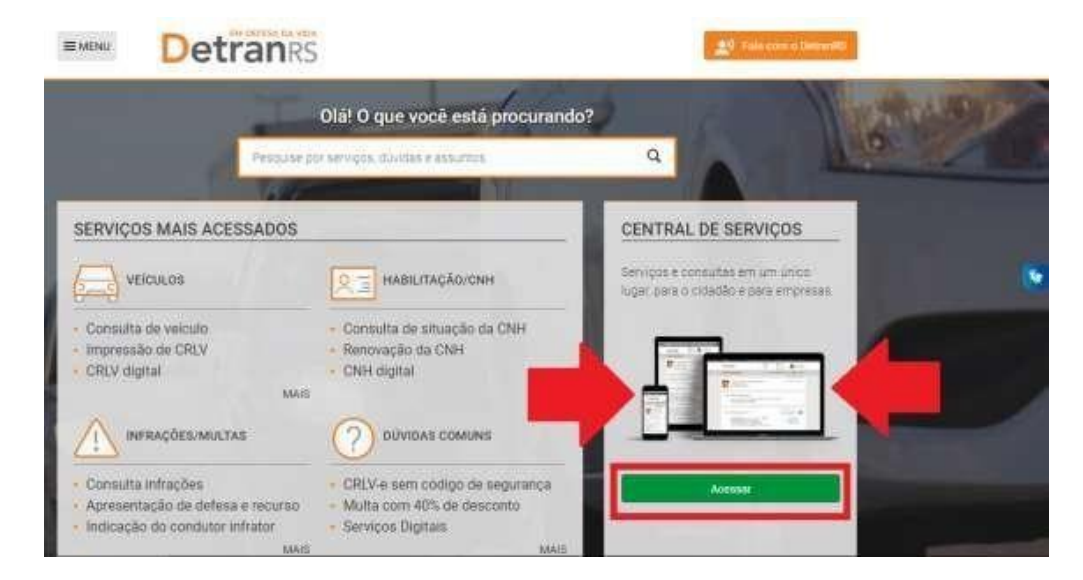

Em seguida, clique em "Acessar Todos os Serviços":

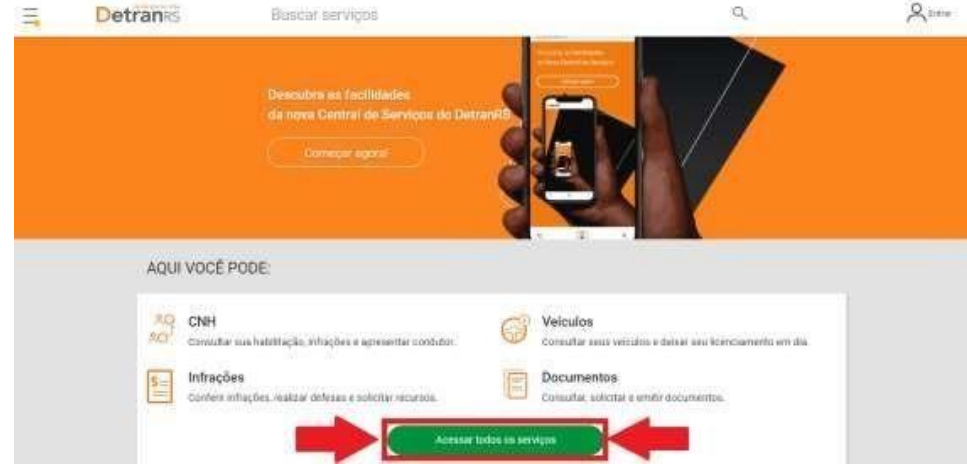

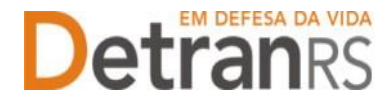

Para identificar-se, clique em "Cidadão/Cidadã" conforme imagem abaixo:

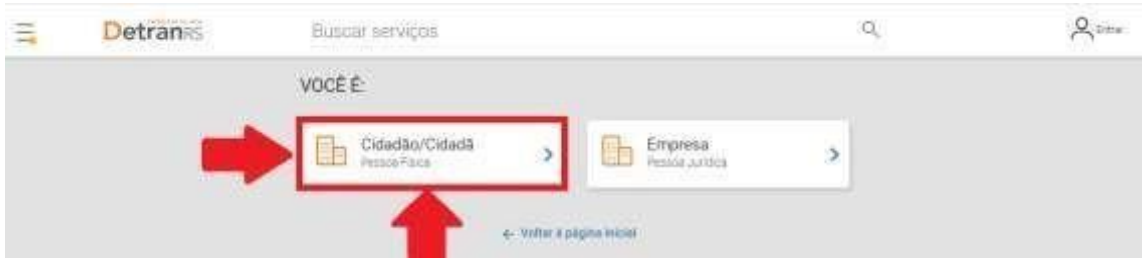

O acesso a Central de Serviços do DetranRS se dá através do seu cadastro do Login Cidadão. Assim, entre com seus dados, caso já seja cadastrado OU crie sua conta no Login Cidadão.

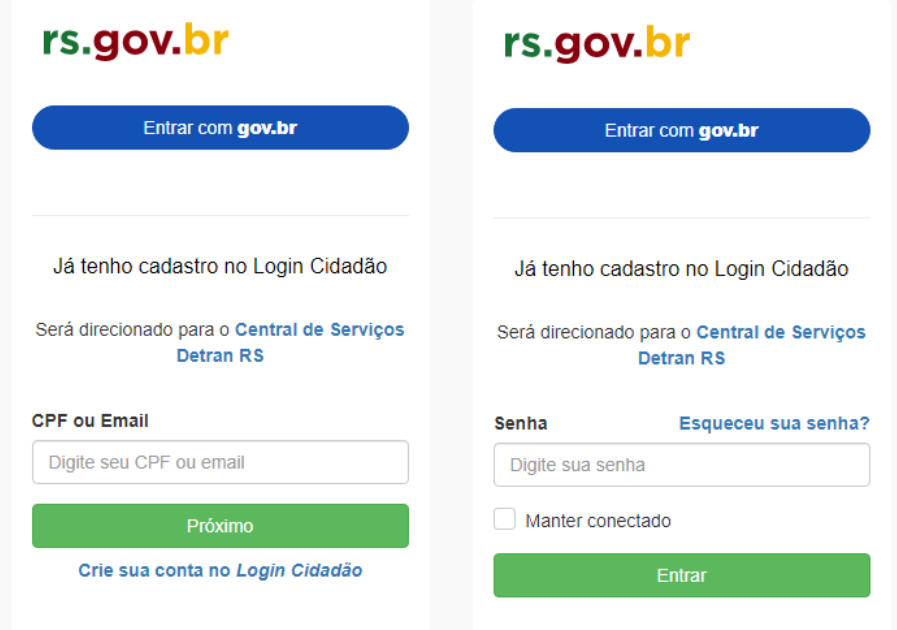

Para solicitar o serviço de **Credenciamento de Nova EPIV**, seus dados, na Central de Serviços do Detran, deverão ser assegurados e protegidos por um **Nível de Verificação**, também conhecido como **Nível Prata**.

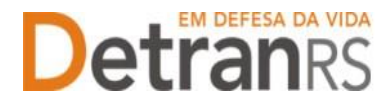

Saiba como obter o Nível Prata clicando no botão conforme destacado (1) na imagem que

segue.

Feito isso, clique no serviço "Credenciamentos" como apontado (2) na imagem:

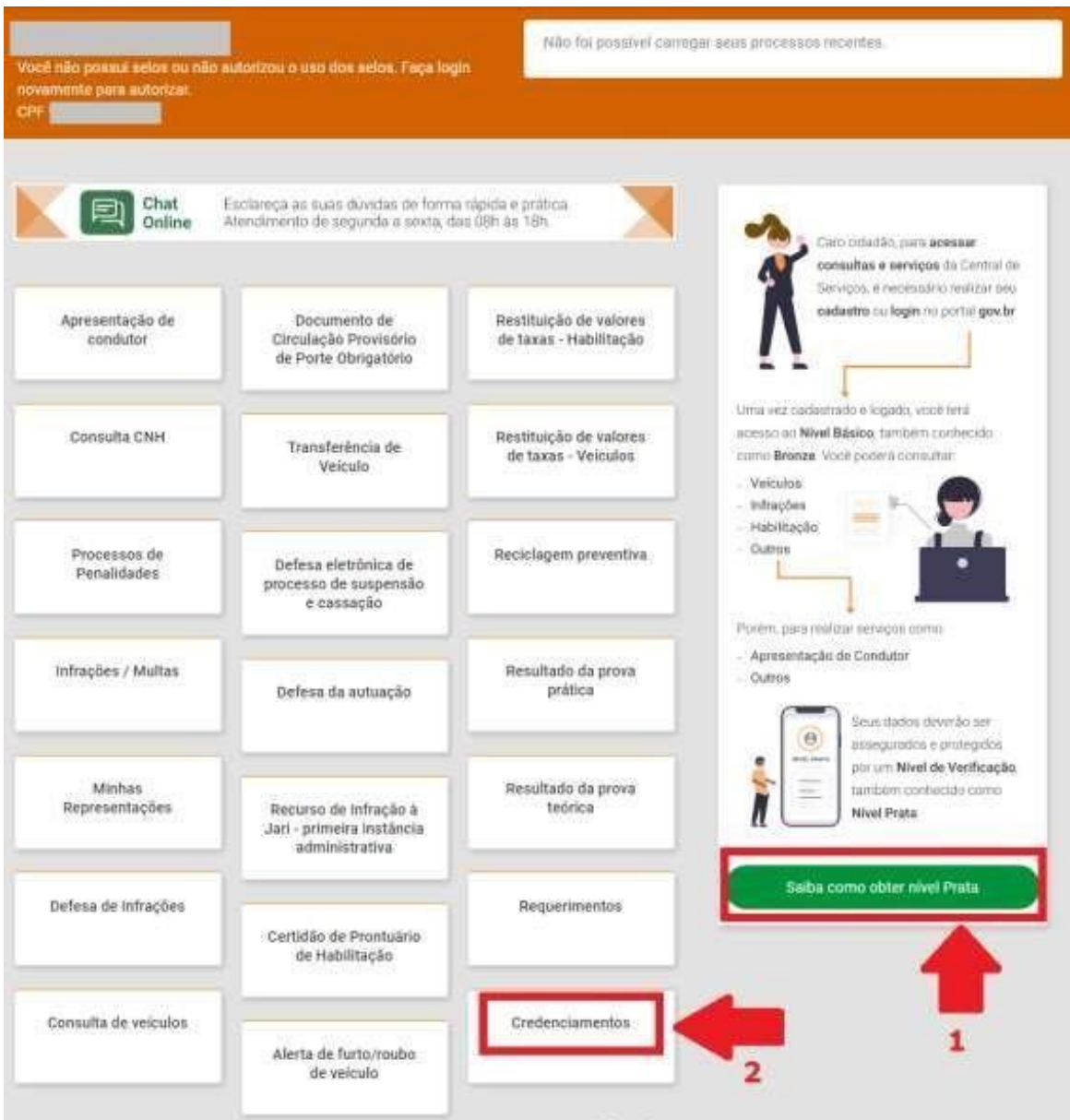

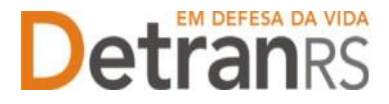

Realizando atenta leitura do material "O que é?" (próxima imagem), é possível ter uma visão geral dos próximos passos a serem seguidos para solicitar o credenciamento de nova EPIV.

Em seguida clique em "Acessar".

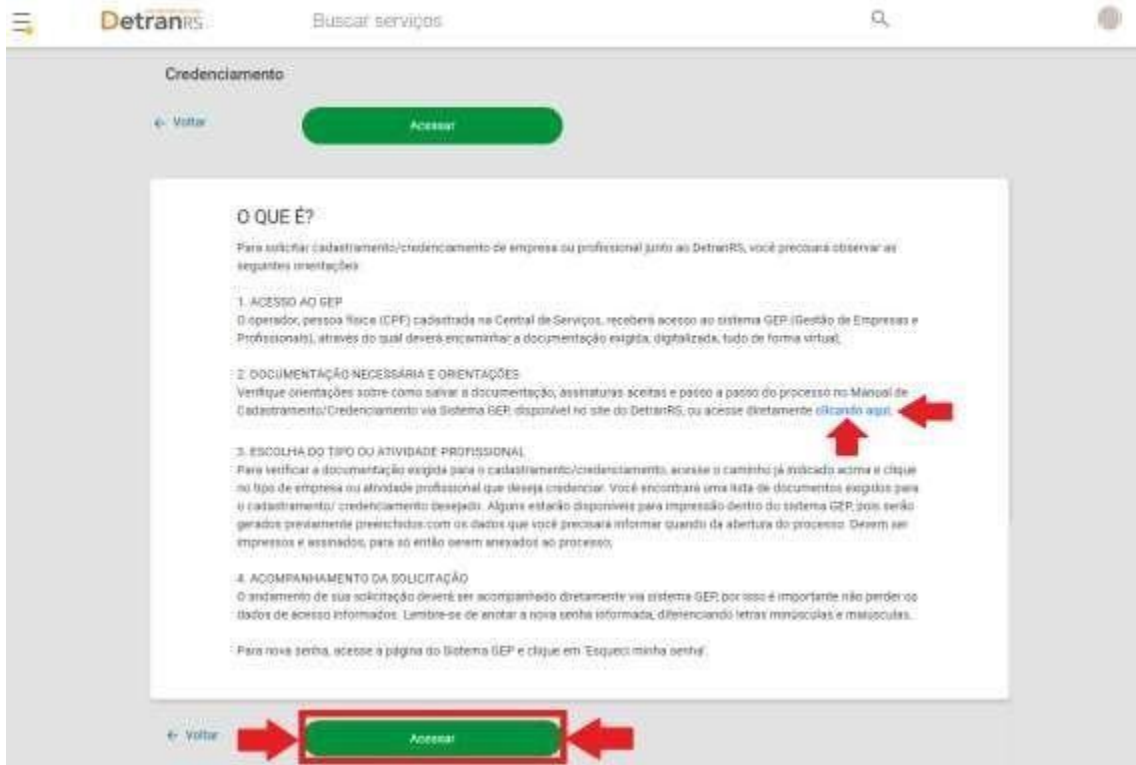

Na próxima tela, clique no botão verde "Solicitar Novo Credenciamento".

Caso você já tenha algum outro pedido de Credenciamento, poderá consulta-lo.

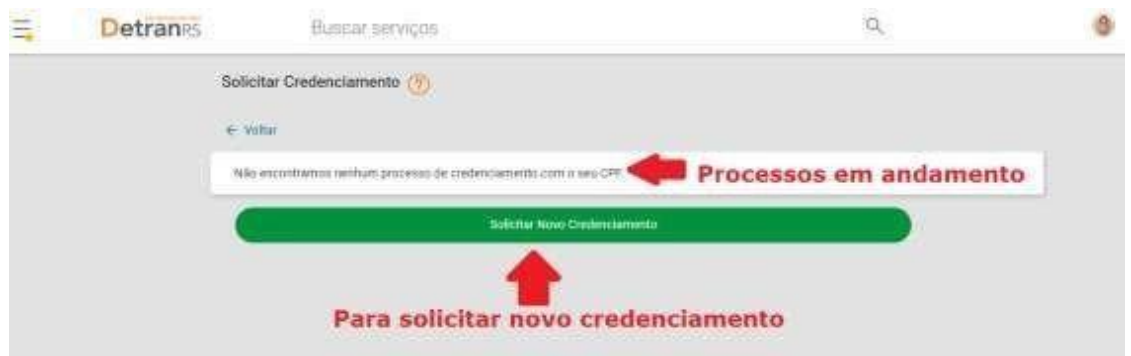

Preencha todos os "Dados Básicos" e de "Endereço" solicitados. Revise e se necessário altere algum campo. Preste muita atenção ao e-mail informado, pois é através dele que você receberá os dados para acessar o sistema.

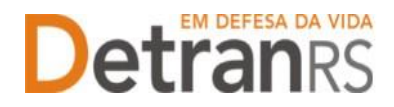

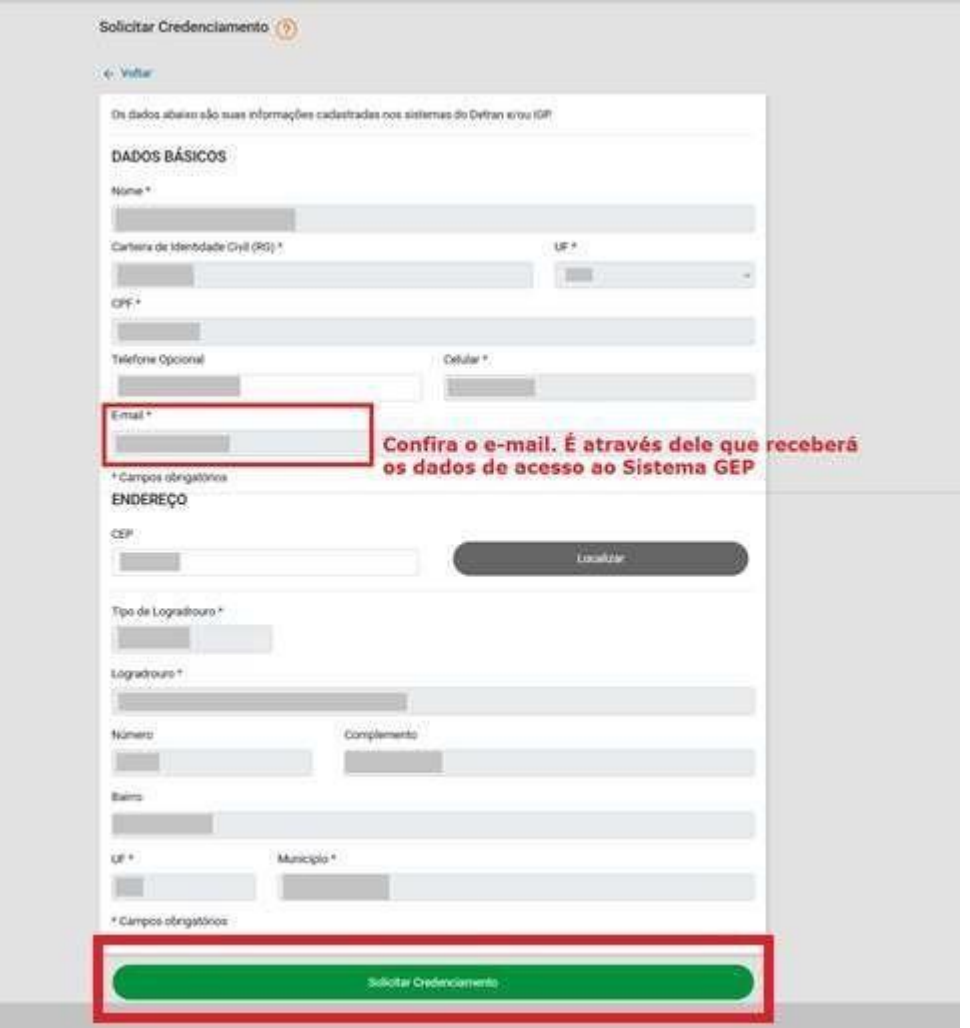

Por fim, clique no botão verde "Solicitar Credenciamento".

Aparecerá na tela, a mensagem de "Solicitação realizada com sucesso!".

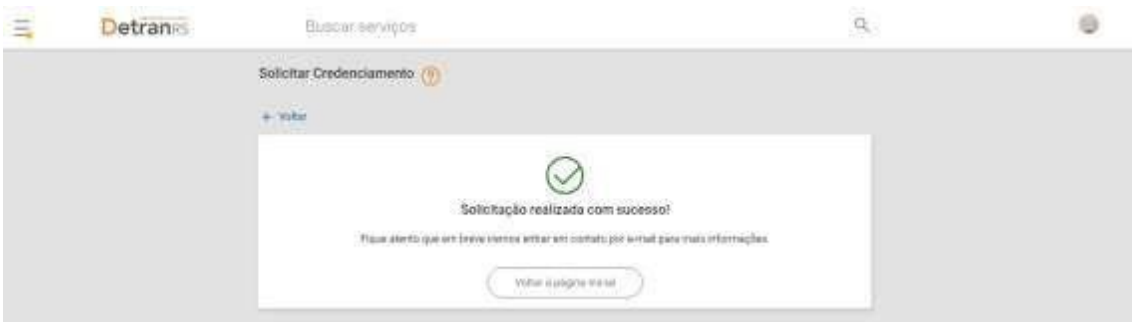

**MUITO IMPORTANTE**: Você receberá em seu e-mail os dados de acesso ao Sistema GEP (Gestão de Empresas e Profissionais), através do qual deverá encaminhar a documentação exigida, digitalizada, tudo de forma virtual.

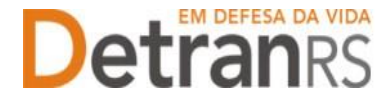

Abaixo, segue a ilustração do e-mail que você receberá, contendo os dados de acesso ao Sistema GEP:

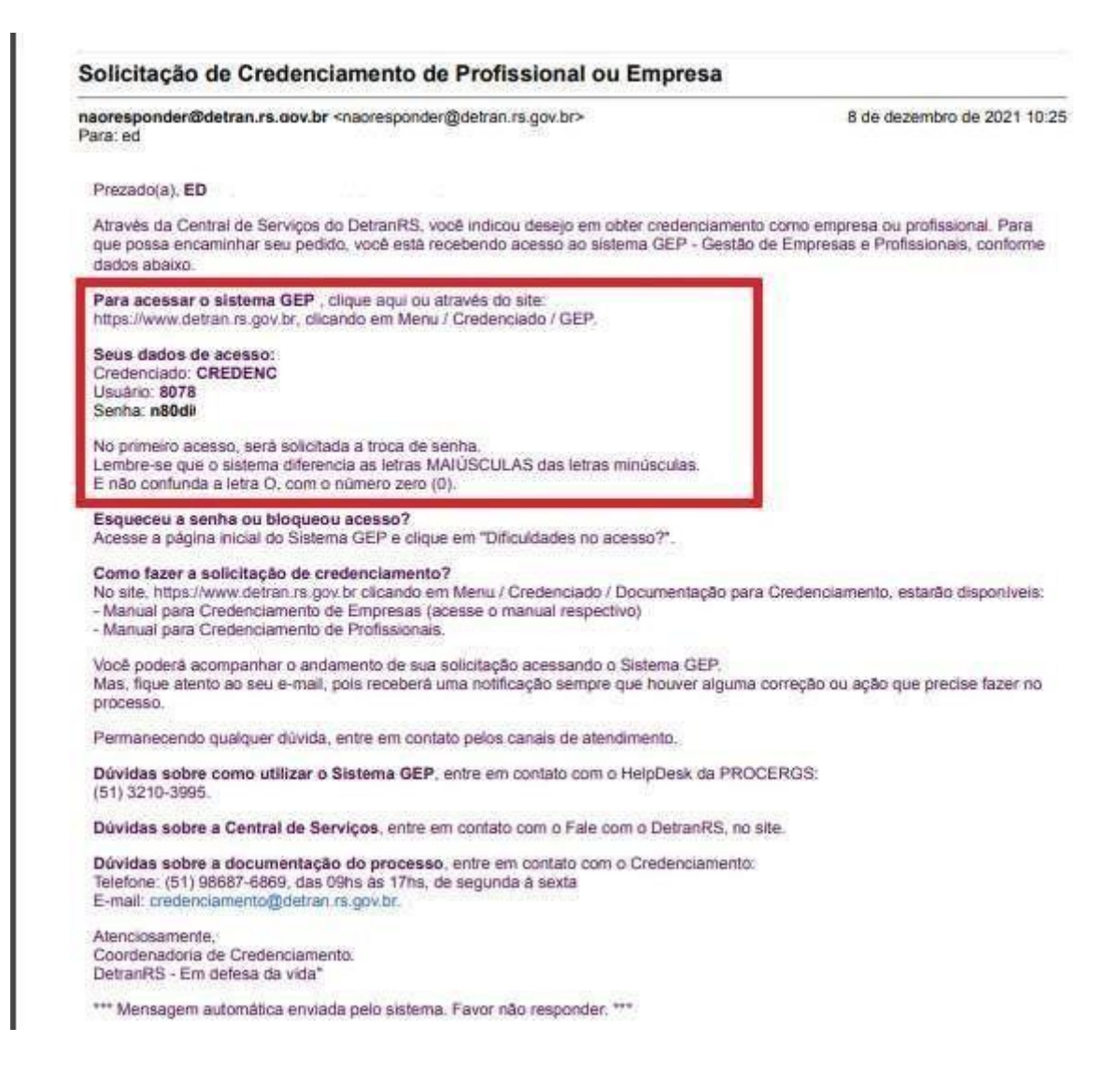

**IMPORTANTE:** Em caso de dúvidas sobre a **Central de Serviços do DetranRS**, contatar

a Ouvidoria, pelo Fale Com o DetranRS, no site [https://www.detran.rs.gov.br](https://www.detran.rs.gov.br/) OU pelo Disk Detran, no telefone 0800-905-5555.

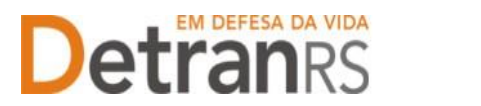

#### **Passo 2 – Entenda o Sistema GEP**

O Sistema GEP – Gestão de Empresas e Profissionais – é o sistema responsável pelo credenciamento e manutenção dos cadastros das empresas e dos profissionais credenciados ao Detran/RS. Através dele é possível encaminhar toda a documentação exigida para o Credenciamento de EPIV , digitalizada, de maneira virtual e de forma organizada.

Após realizar sua manifestação de interesse no Credenciamento de Nova EPIV via Central de Serviços do DetranRS, acesse seu e-mail e verifique a mensagem recebida com os dados para o primeiro acesso ao sistema GEP.

Siga atentamente as orientações contidas no e-mail para o cadastramento de uma nova senha pessoal ao sistema. **Lembre-se de anotar a nova senha informada, diferenciando letras minúsculas e maiúsculas.**

**O andamento de sua solicitação de Credenciamento de Nova EPIV deverá ser acompanhado diretamente via sistema GEP**, por isso é importante não perder os dados de acesso informados.

#### **2.1 PARA ACESSO AO SISTEMA GEP (Gestão de Empresas e Profissionais)**

Faça o login no GEP pelo site do Detran [https://www.detran.rs.gov.br/inicial,](https://www.detran.rs.gov.br/inicial) clique em Menu, Credenciado, GEP.

Na tela de identificação (abaixo), insira os dados de acesso recebidos através de seu e-mail.

Para nova senha de acesso ao sistema GEP, clique em "Dificuldades no Acesso?".

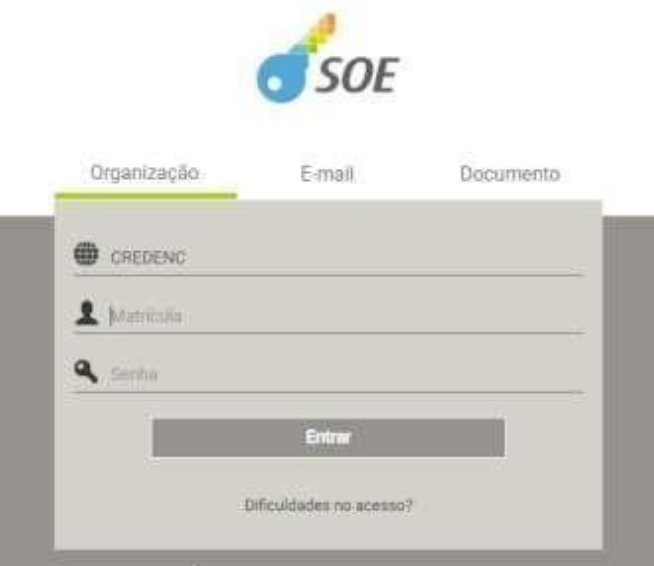

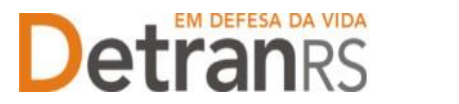

#### **2.2 SALVE OS DOCUMENTOS SEMPRE EM FORMATO .PDF**

Todos os documentos encaminhados ao Detran via sistema GEP devem estar salvos em formato .pdf:

a. Salve como .pdf ao digitalizar ou

b. Na opção Imprimir, troque a impressora para 'Salvar em PDF', 'Imprimir em PDF', 'PDF Creator', por exemplo. O documento não será impresso, mas salvo em formato .pdf.

#### **2.3 SOBRE ASSINATURAS NO GEP**

Conforme Portaria DETRANRS/RS n.º 344/2020, os processos GEP aceitarão as seguintes assinaturas em requerimentos, termo de adesão, declarações ou outros documentos exigidos:

a. **Pode ser firmada digitalmente por meio de certificação digital do CPF do profissional**, emitida por Autoridade Certificadora da ICPBrasil, incluída no documento depois de digitalizado (normalmente via Acrobat Reader).

**Orientamos utilizar o Assinador disponibilizado pela AC-RS**, Autoridade Certificadora do Estado do Rio Grande do Sul, disponível para download no site, evitando situações em que o sistema informa 'assinatura inválida':

**<https://www.ac.rs.gov.br/apl/gdp/ACRS/assinador/DownloadAssinador.htm>**

b. **Assinatura, no documento físico, não autenticada em Tabelionato**. Depois de assinado, o documento deverá ser digitalizado para envio via e-mail ou via sistema GEP.

**Deve ser acompanhada de documento de identificação (RG, CNH, etc),** que contenha assinatura igual à do documento assinado. O servidor do Credenciamento irá verificar se a assinatura do documento é compatível com a do documento de identificação.

**Nos processos GEP**, no campo referente ao documento assinado, deverá ser anexado um único arquivo contendo o documento assinado e o documento de identificação (digitalize os documentos e salve em um mesmo arquivo).

c. **Assinaturas reconhecidas em Tabelionato, por autenticidade ou semelhança, firmadas diretamente no papel** (assinar e autenticar no documento físico). Os documentos serão digitalizados (já assinados e autenticados) e anexados ao processo GEP.

d. Os demais tipos de assinaturas previstos na Portaria ainda dependem de desenvolvimento do nosso sistema. Por isso, não estão disponíveis no momento.

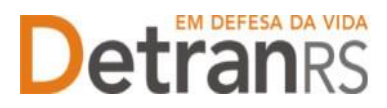

### **2.4 SOBRE OS REQUERIMENTOS, FORMULÁRIOS, TERMO DE ADESÃO E DECLARAÇÕES**

Fique atento aos processos que exigem Requerimentos, Formulários, Termos de Adesão e/ou Declarações, pois **é obrigatório que sejam utilizados exclusivamente os documentos gerados pelo sistema GEP**, pois são os modelos oficiais da autarquia e estão permanentemente atualizados. Além disso, eles já vêm previamente preenchidos pelo sistema, sendo necessário apenas imprimir, assinar e anexar ao processo.

#### **2.5 SOBRE A GUARDA DOS DOCUMENTOS ENCAMINHADOS VIA GEP**

É de responsabilidade do credenciado a guarda de todos dos documentos originais encaminhados ao Detran, via sistema GEP, podendo a autarquia solicitar estes documentos.

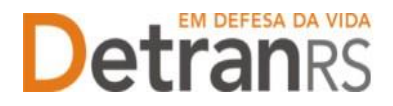

Detroires da vida estado do rio grande do sul secretaria da segurança pública

#### **Passo 3 - Processo de Credenciamento de Nova EPIV via sistema GEP**

O processo de Credenciamento permitirá encaminhar solicitação de credenciamento de forma virtual, sem a necessidade de encaminhar os documentos ao DetranRS em papel. Ao finalizar o processo, a empresa EPIV estará credenciada.

**Inicialmente, faça o login no GEP acessando o site do DetranRS em**: [https://www.detran.rs.gov.br/inicial,](https://www.detran.rs.gov.br/inicial) e clicando em Menu, Credenciado, GEP.

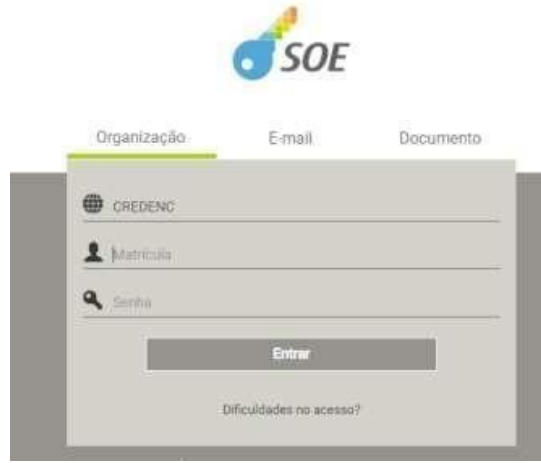

Em seguida, clique em "Processo Empresa" e após, no botão "Novo" conforme imagens abaixo:

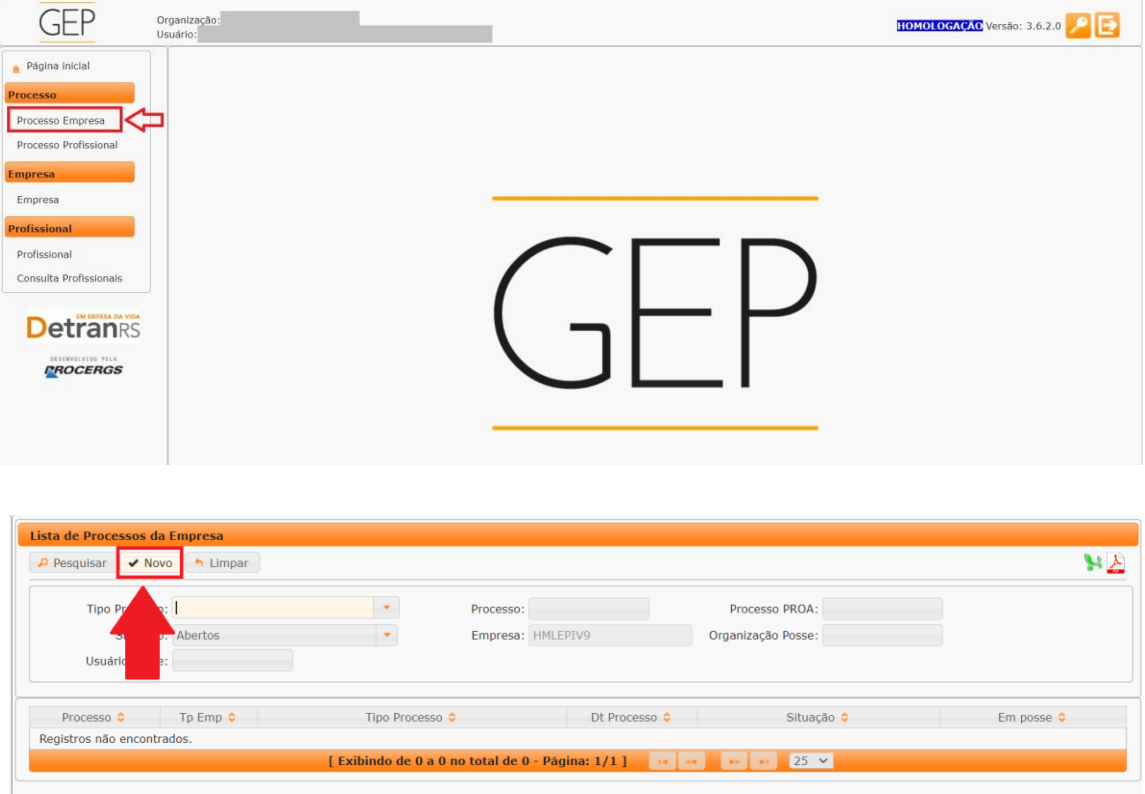

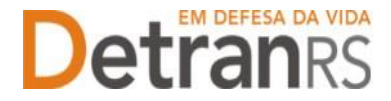

No campo "Tipo de Processo", selecione "Credenciamento Empresa" e após clique no botão "Avançar".

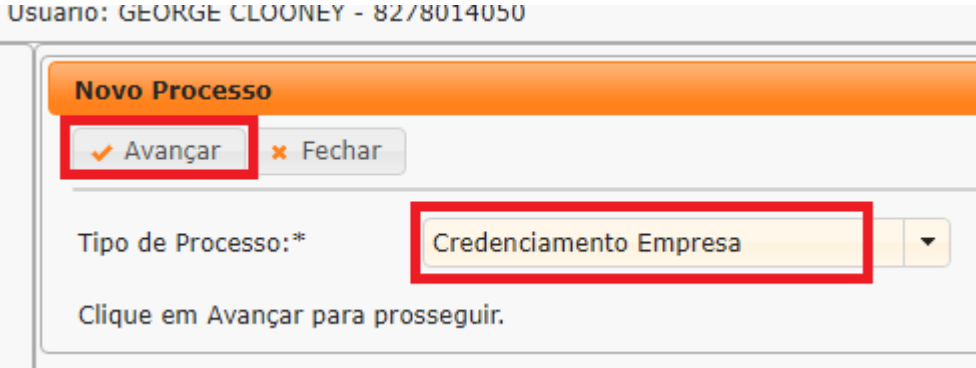

Selecione o "Tipo de Empresa", localizando "EPIV – Estampadora Placas Ident.Veicular".

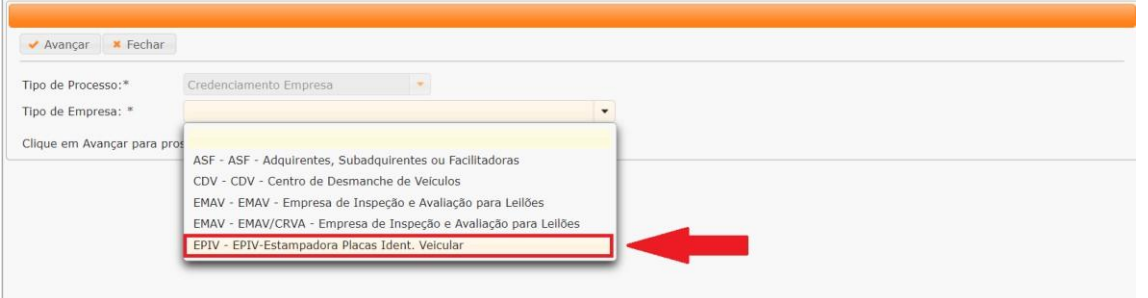

No campo "Qual sua relação com a empresa", selecione se é um "Representante Legal no Processo", no caso de procurador, contador, ou pessoa responsável por encaminhar o pedido e documentação da empresa para fins de Credenciamento junto ao Detran OU marque "Proprietário/Sócio" no caso de ser o proprietário ou um dos sócios da empresa.

No exemplo abaixo (imagem), marcamos a opção "Proprietário/Sócio" para ilustrar. Feito isso, clique no botão "Avançar".

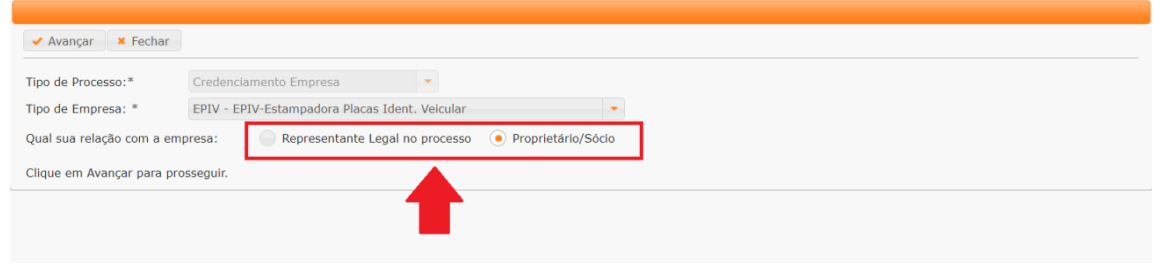

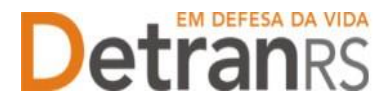

#### **3.1 COMO GERAR O PROCESSO NO SISTEMA GEP**

Nesta etapa, será necessário preencher todos os "Dados Gerais", de "Profissionais" e de "Atividades" da empresa para enfim, "Gerar o Processo" de Credenciamento de Nova EPIV.

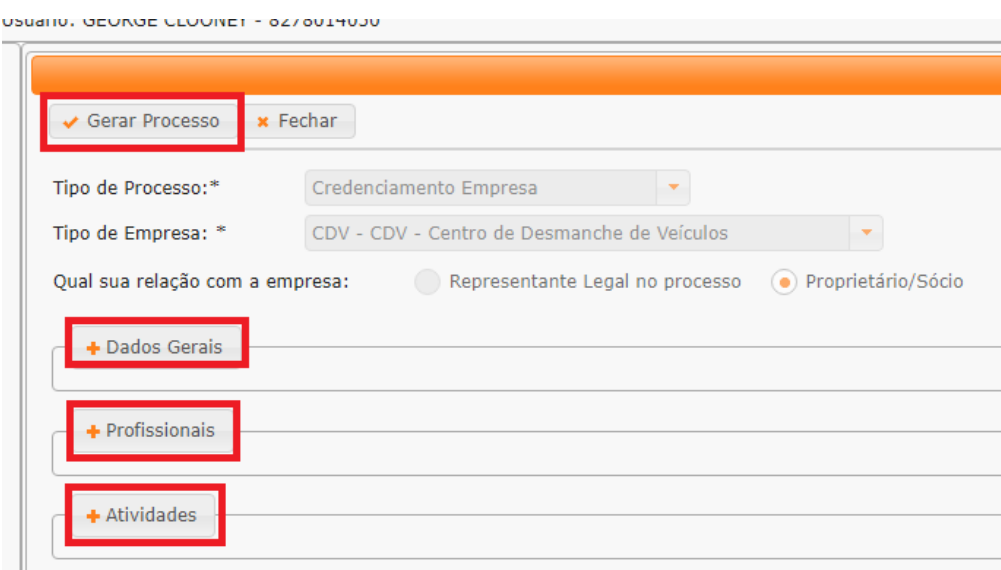

1. No botão "**Dados Gerais**", preencha atenciosamente os dados básicos da empresa e o endereço da sede.

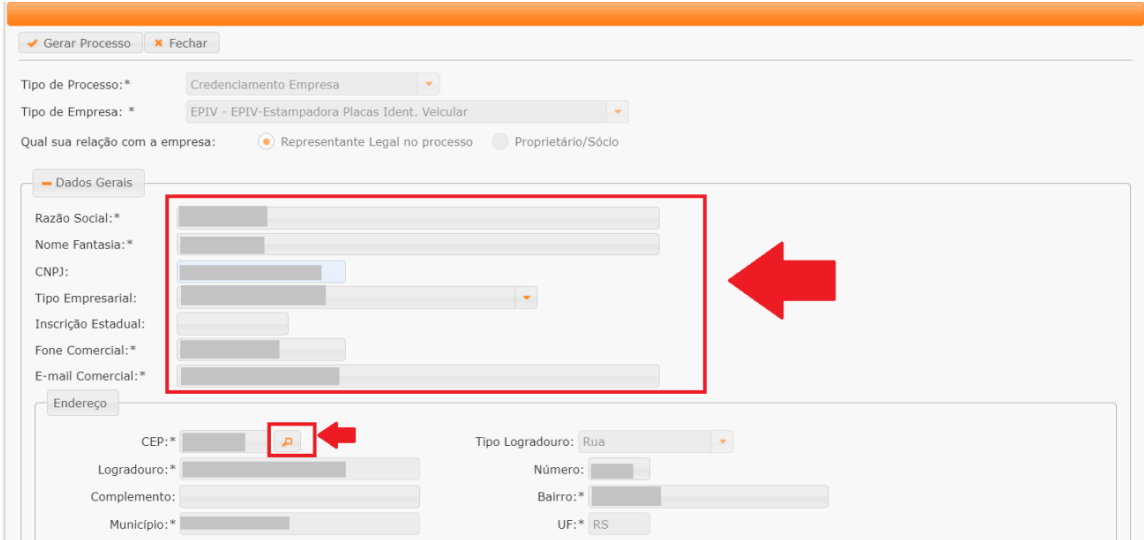

- 2. No botão "**Profissionais**", informe os profissionais que atuarão na Estampadora.
	- Para fins de Credenciamento, é obrigatório a EPIV possuir, no mínimo: 01 proprietário informado.

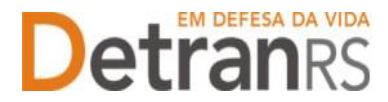

3. Para incluir um proprietário, clique em "Informar Profissional", na coluna "Ações" (1),conforme destacado abaixo:

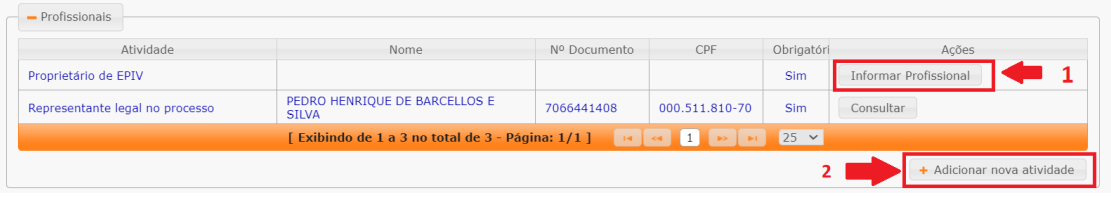

4. Pesquise o proprietário pelo número do RG ou pelo número do CPF e clique em "Localizar Profissional".

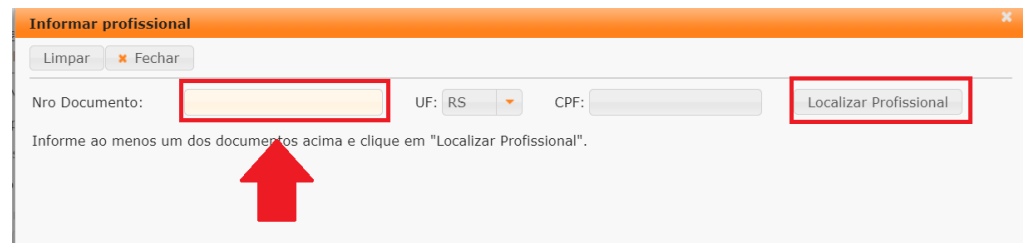

a)O sistema GEP **buscará o cadastro do profissional e o exibirá**. Clique em "Adicionar Profissional"

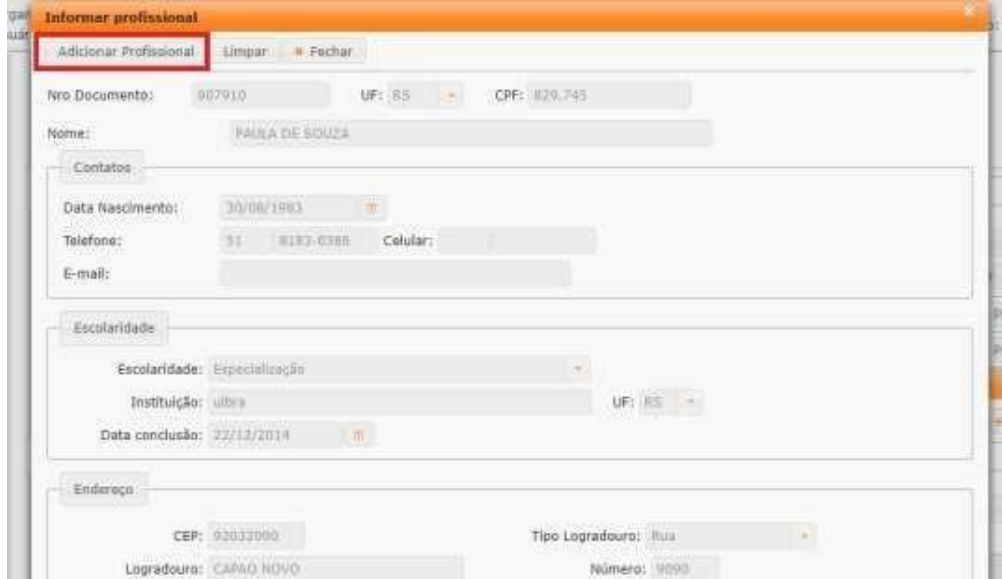

b)Caso o sistema GEP **não localize o profissional** no banco de dados, o sistema exibirá a mensagem "O profissional não foi localizado". Neste caso, será necessário incluí-lo à base. Para isso, clique em "Incluir Profissional".

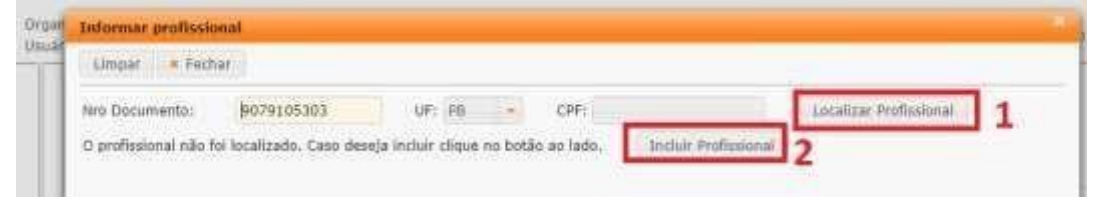

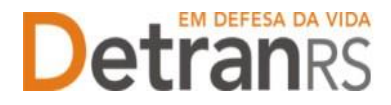

c) Preencha atentamente todo o cadastro do profissional a ser incluído, clique em "Salvar" e em seguida clique em "Adicionar Profissional".

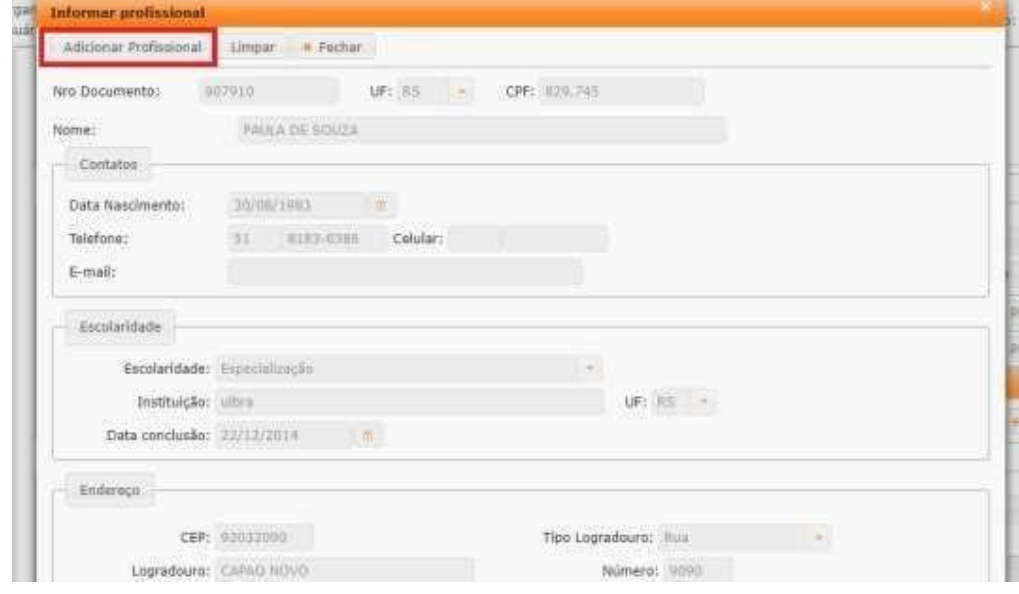

Na aba ações, conforme mostra a próxima ilustração, é possível "Consultar" o cadastro dos profissionais adicionados ou "Excluir" algum profissional (proprietário).

Clicando em "+ Adicionar nova atividade", é possível adicionar mais de um proprietário.

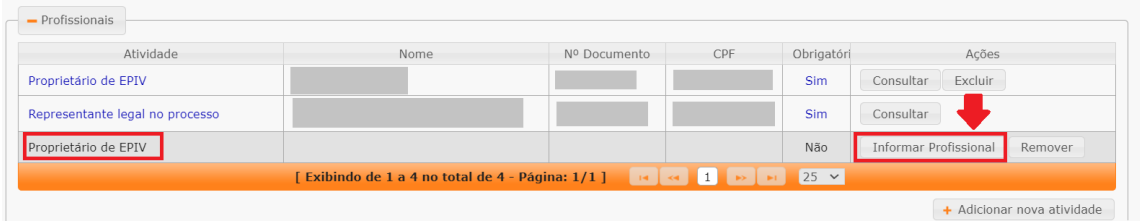

Selecione qual tipo de atividade deseja adicionar ao processo e após clique em "Salvar"

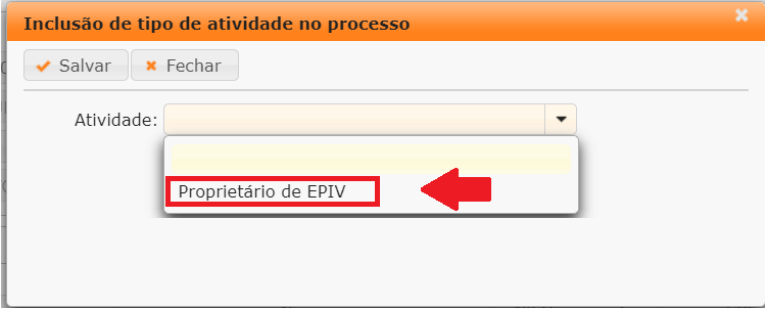

**5. Revise atentamente todos os dados informados** e após clique em "Gerar Processo", no botão situado no canto superior esquerdo da tela.

Aparecerá a mensagem "Processo incluído com sucesso".

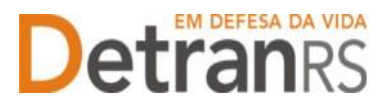

Note que seu processo ficará na situação de "Rascunho", conforme mostra a imagem seguinte. Isso significa que o pedido de Credenciamento está sob responsabilidade do requerente, ainda não foi enviado para análise do setor de Credenciamento do Detran.

O processo ficará em modo 'Rascunho', até que a empresa anexe todos os documentos e encaminhe para o Credenciamento. Mas, **atenção: um processo só fica em 'Rascunho' por até 30 (trinta) dias.** No 31.º dia, o processo será automaticamente cancelado pelo sistema e será necessário abrir novo processo.

6. Para dar andamento, siga para a próxima etapa, clicando na aba "Documentos", para anexar os documentos exigidos para o Credenciamento de EPIV.

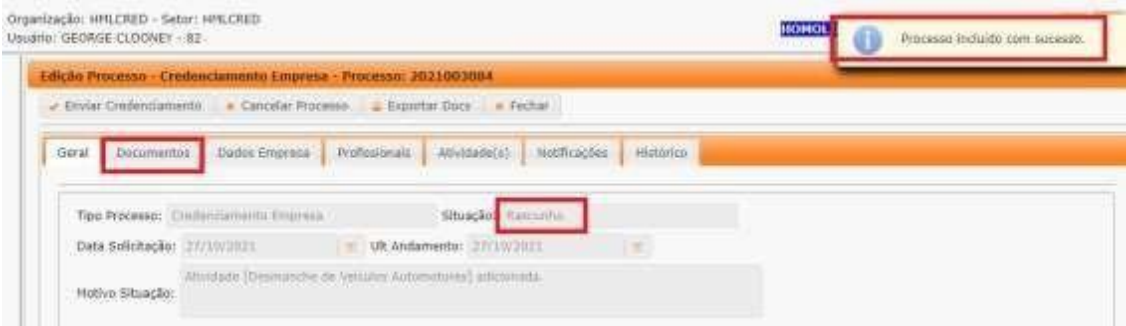

#### **3.2 COMO ANEXAR OS DOCUMENTOS NO SISTEMA GEP**

Para a relação atualizada da documentação necessário para o Credenciamento de Nova EPIV acesse o sistema GEP, na aba "Documentos" ou acesse o site do DetranRS, em: [https://www.detran.rs.gov.br/epiv-e-fpiv.](https://www.detran.rs.gov.br/epiv-e-fpiv)

Após clicar na aba "Documentos" para anexar os documentos exigidos, observe que na coluna 'Gerar doc', você terá acesso ao:

- a. Requerimento de Credenciamento.
- b. Termo de adesão.
- c. Declaração.
	- Clique para gerar o(s) documento(s).
	- Imprima e assine.

- Anexe o documento clicando na opção "Escolher Arquivo" e fazendo o upload do arquivo.

**IMPORTANTE 01:** Utilize EXCLUSIVAMENTE o Requerimento, o Termo de Adesão e a Declaração gerados pelo sistema GEP. São modelos oficiais e já vêm previamente preenchidos pelo sistema (com as informações que você forneceu), sendo necessário apenas imprimir, assinar e anexar ao processo.

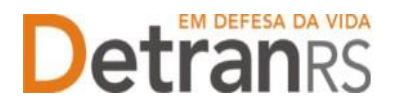

,

**IMPORTANTE 02:** O Requerimento de entrega de amostras de PIV para homologação deverá ser preenchido e assinado. **NÃO ESQUEÇA DE INFORMAR O N.º DO PROCESSO DE CREDENCIAMENTO.** Digitalize e anexe ao processo GEP.

**O Requerimento preenchido e assinado deve ser encaminhado para o DetranRS, junto com as amostras de PIV, via Correios e** aos cuidados da Divisão de Registro de Veículos, no endereço informado no requerimento.

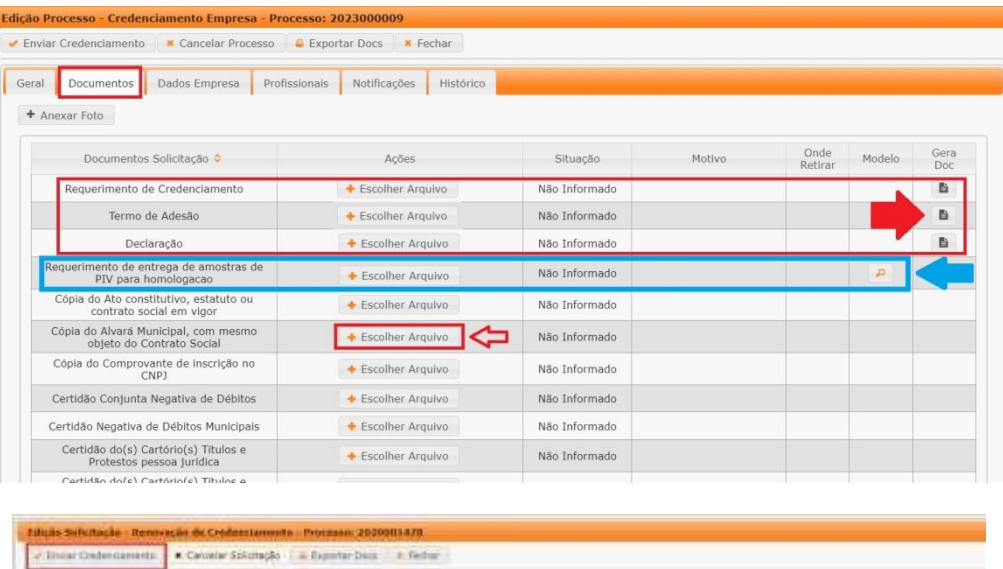

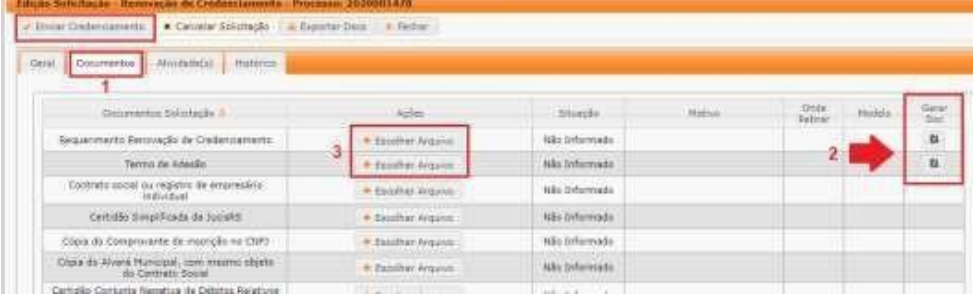

Anexe TODOS os demais documentos exigidos.

Na coluna **ações**, é possível "Visualizar" o documento anexado e caso necessário "Remover". Faça uma revisão atenta de todos os documentos anexados antes de dar andamento. Caso algum documento esteja ilegível ou incorreto, clique em "Remover" e após adicione outro em seu lugar.

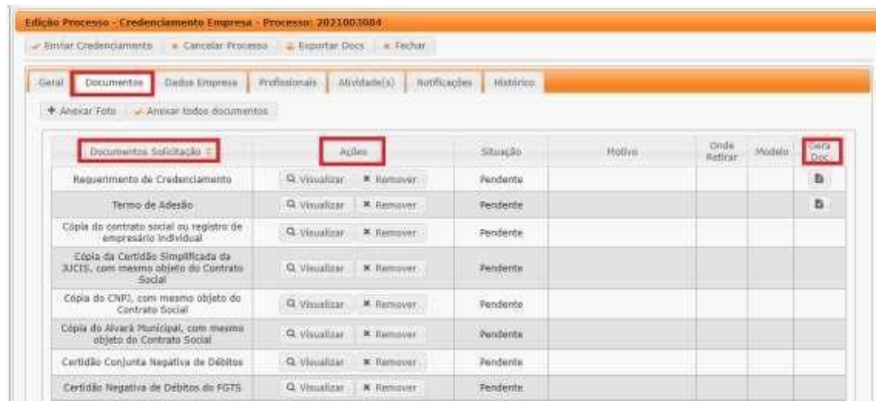

**Atualizado em 21/03/2023 Página 18 de 22**

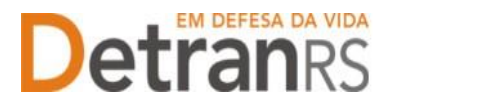

É possível acrescentar fotos extras ao seu pedido de Credenciamento de Nova EPIV, para isso, clique em "+Anexar Foto", conforme imagem abaixo. Nomeie o arquivo e informe o motivo. Após clique em "Ok" e faça o upload da imagem.

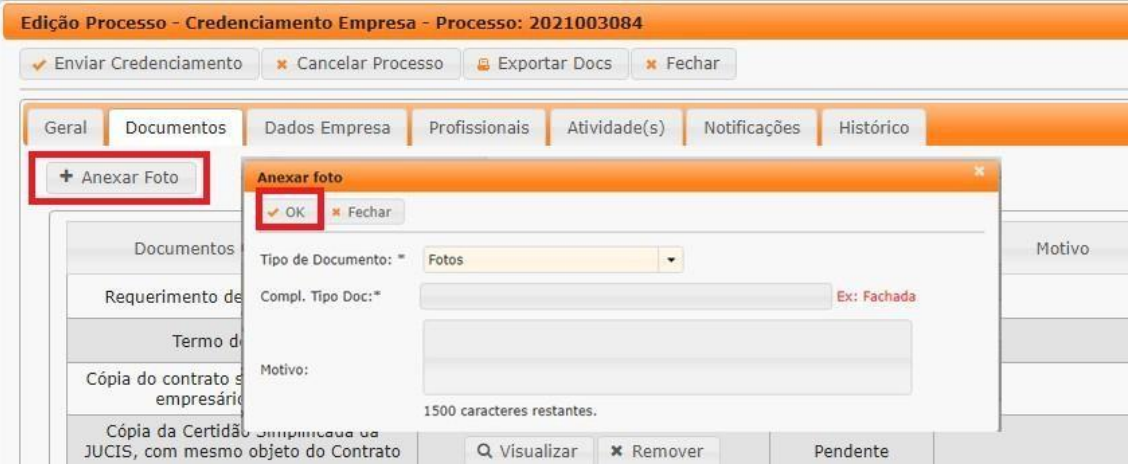

Clique na aba "**Profissionais**" e revise os proprietários adicionados ao processo. Caso seja necessário, clique em "Excluir" na coluna "Ações".

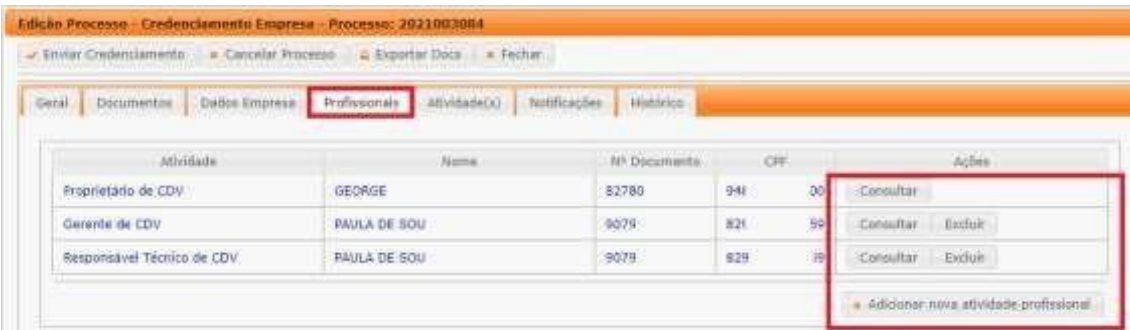

Após revisar todos os dados informados e documentos anexados, estando tudo correto, clique em "Enviar Credenciamento".

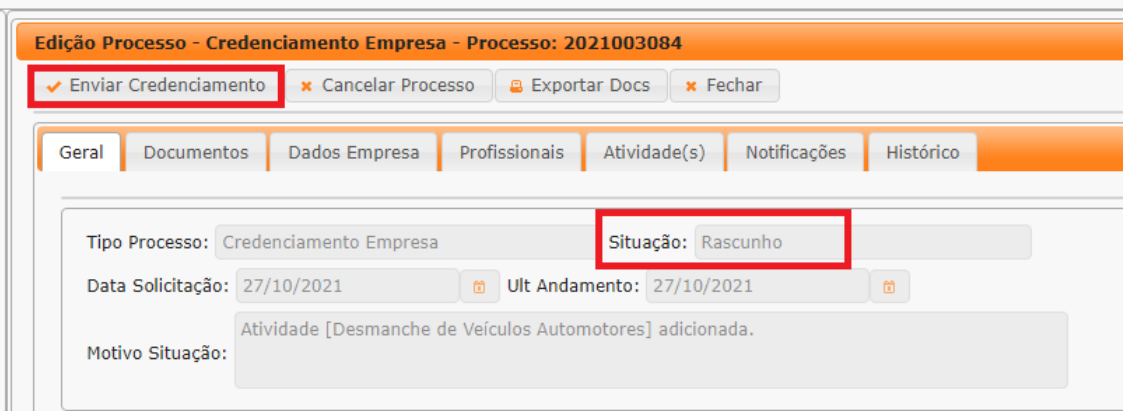

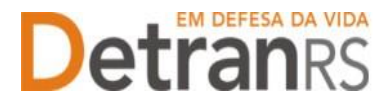

Aparecerá a mensagem "Processo enviado para Credenciamento com sucesso". Note que a situação do processo de Credenciamento de EPIV mudou de "Rascunho" para "Enviado para o Credenciamento".

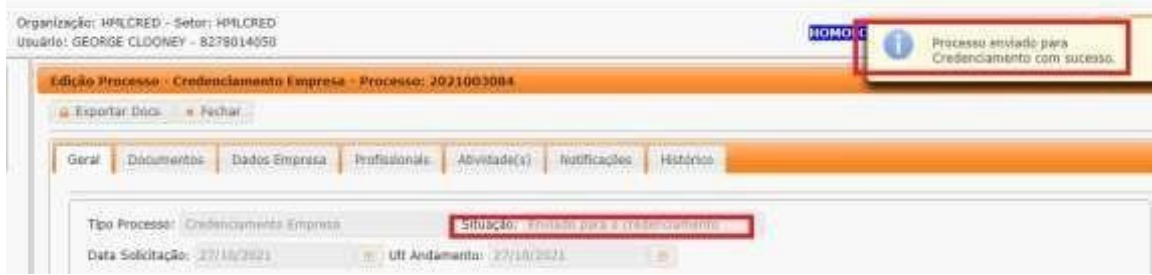

#### **3.3 COMO CONSULTAR A SITUAÇÃO DO PROCESSO**

Sempre que o processo mudar a situação, você receberá um e-mail informando as atualizações, entretanto, caso queira consultar o andamento do pedido, acesse o sistema GEP e na tela principal, clique na lupa "Pesquisar".

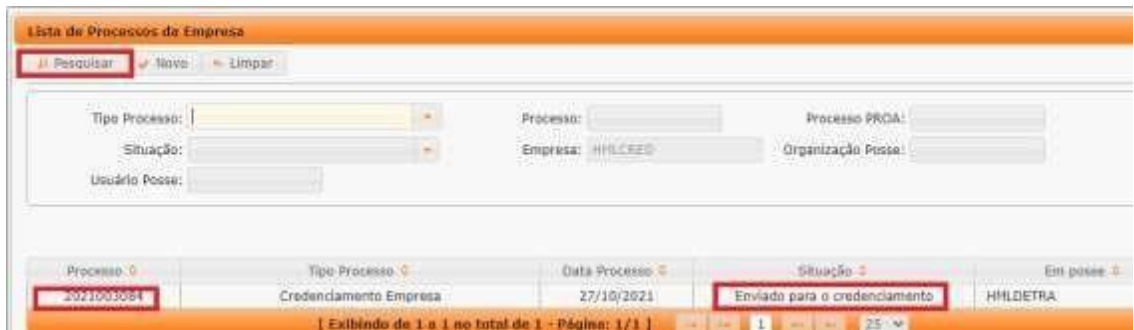

#### **3.4 FASE DE ANÁLISE DA DOCUMENTAÇÃO NO CREDENCIAMENTO**

O processo possui 04 fases distintas:

- a) Análise da documentação pelo Credenciamento
- b) Análise da documentação pela Vistoria (planta baixa e fotos)
- c) Anexação do Recibo de entrega e homologação das amostras de PIV pela Divisão de Registro de Veículos (Área técnica)
- d) Envio para assinatura pela Direção Geral e publicação de Portaria de Credenciamento (Aguardando PROA)

**O Credenciamento irá fazer a análise dos documentos e fazer os próximos encaminhamentos.** O processo poderá ser devolvido para a empresa para **revisão** (caso seja constatado erro em alguma documentação) ou poderá ser encaminhado para a fase de **Análise de Planta Baixa e Fotos das Instalações.** 

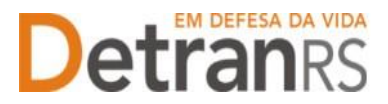

Fique atento ao seu e-mail, pois você receberá notificações sempre que houver movimentação do processo.

1. No caso de processo **devolvido para revisão**:

a) O campo 'Motivo' mostrará porque o documento foi rejeitado e o que precisa ser corrigido.

b) Remova o documento rejeitado.

c) Anexe o documento corrigido e clique em 'Enviar para o Credenciamento'.

2. Com toda a documentação aprovada, o processo será encaminhado o setor de Engenharia para as análises necessárias.

#### **3.5 FASE DE ANÁLISE PELA ENGENHARIA**

A equipe da Engenharia irá avaliar planta baixa e fotos.

a) Ao constatar algum erro nos documentos ou entendendo necessário solicitar mais fotos, devolverá o processo para a empresa, para revisão.

- i. O processo estará na situação de 'Devolvido para revisão'.
- ii. Ajuste o que foi solicitado e clique em "Enviar Credenciamento". O processo será devolvido diretamente para a equipe da Engenharia.

b) Com a análise realizada, o processo será encaminhado para a área técnica, para a etapa de homologação das amostras de PIV.

#### **3.6 FASE DE HOMOLOGAÇÃO DA AMOSTRA DE PIV**

A equipe da Área Técnica – Divisão de Registro de Veículos – irá realizar a análise das amostras de PIV recebidas via Correios e anexar ao processo o Recibo de entrega e homologação de amostras de PIV.

Porém, constatando algum problema, devolverá o processo para a empresa, com a informação.

i. O processo estará na situação de 'Devolvido para revisão'.

ii. Ajuste o que foi solicitado e clique em "Enviar Credenciamento". O processo será devolvido diretamente para a DRV.

Com as amostras de PIV homologadas, o processo retornará ao setor de Credenciamento e seguirá para assinatura do Termo de Adesão pela Direção Geral do DetranRS e publicação da Portaria de Credenciamento de Nova EPIV no Diário Oficial do Estado (DOE).

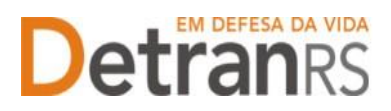

### **3.7 FASE DE ASSINATURA DO TERMO DE ADESÃO E PUBLICAÇÃO DA PORTARIA DE CREDENCIAMENTO DE EPIV**

Com toda a documentação aprovada, o processo será encaminhado para assinatura do Termo de Adesão, via sistema PROA, e publicação da Portaria de Credenciamento de Nova EPIV no Diário Oficial do Estado (DOE):

a. O processo permanecerá na situação 'Aguardando PROA'.

b. Ao retornar ao Credenciamento já assinado e com a Portaria de Credenciamento publicada, o processo será DEFERIDO e o credenciamento da empresa será efetivado em nossos sistemas.

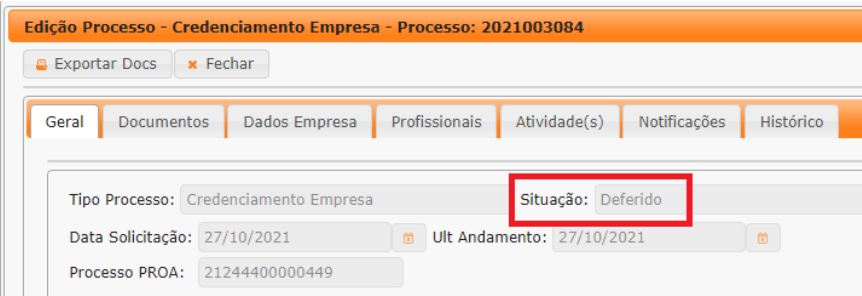

#### **Fique atento ao seu e-mail, pois toda a comunicação será realizada através dele.**

Será encaminhada mensagem com os dados de acesso no Sistema GEP (agora como Credenciado), bem como informações sobre o pagamento da taxa anual de Credenciamento (GAD-E).

Também receberá informação sobre Email Institucional (com domínio @epiv.rs.gov.br), cadastrado pelo DETRAN/RS, passando a ser este o e-mail oficial de contato com os setores do DETRAN/RS.

#### **3.8 A HOMOLOGAÇÃO DA EMPRESA E INÍCIO DE OPERAÇÃO**

Com a GAD\_E quitada, a nova EPIV estará na situação "**Homologada**", ou seja, apta a exercer as atividades. Iremos informar o sistema Credencia/SERPRO sobre o credenciamento da empresa e que está liberada pelo DetranRS a iniciar operação.

**No entanto, a nova EPIV ainda deverá entrar em contato com o SERPRO para contratação e habilitação no sistema Credencia (WS-Emplaca**), através do site:

#### <https://www.loja.serpro.gov.br/novaplaca/>

Para contato sobre credenciamento da empresa: *[credenciamento@detran.rs.gov.br.](mailto:credenciamento@detran.rs.gov.br)* 

Para contato sobre as placas e veículos: [drv@detran.rs.gov.br.](mailto:drv@detran.rs.gov.br)